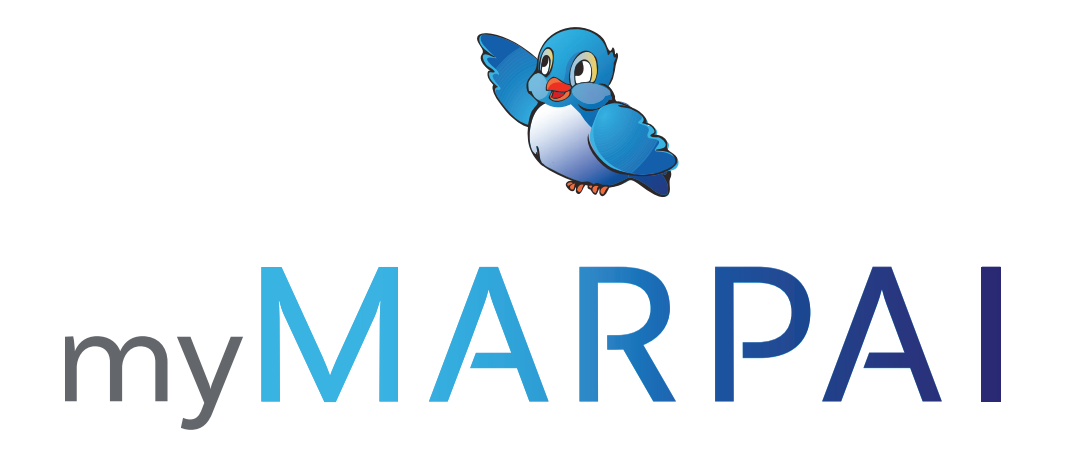

# MEMBER WEB PORTAL USER GUIDE

The myMarpai web portal from Marpai Health allows you to easily manage your health plan coverage. Quickly reference the functionality of the portal with this Member Web Portal User Guide to take advantage of all its enhanced features.

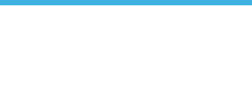

# **MYMARPAI Access.**

myMARPAI

Visit the myMarpai web portal at www.myMarpai.com to sign in. Haven't created an account? Once on the web portal, simply go to the Members tab on the left and select the Create Account on the top right to create your account.

# **DASHBOARD**

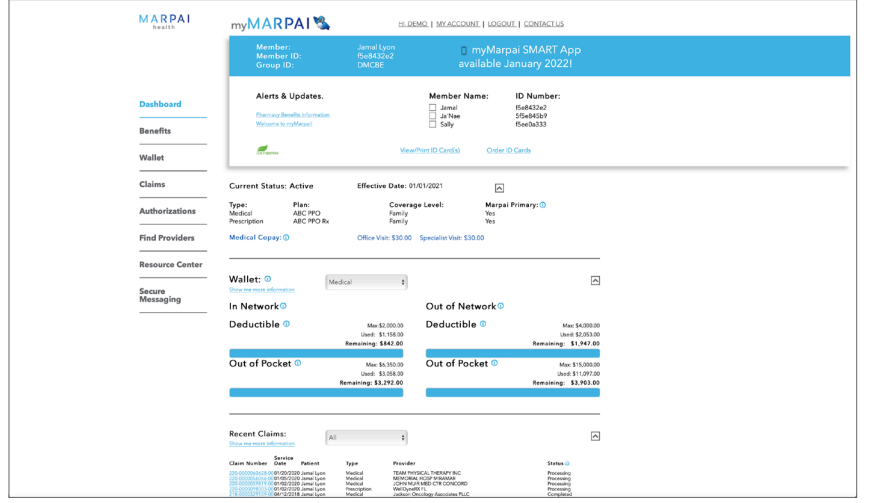

#### Menu bar.

Quickly access various portal functions including benefits, wallet, claims, authorizations, find providers, and resource center.

#### Welcome window.

See all alerts and updates for your account. Opt out of printed correspondence and EOBs. Easily view, print, or order ID cards

#### Current Status.

Verify current eligibility status and enrolled plans.

#### Wallet.

View deductibles and out of pocket contributions for the current year.

#### Recent claims.

Find recent claims and a summary of related information including service date, patient, status, charge, and plan paid.

#### Accessible.

The dashboard is conveniently accessible from any page of the portal in the left-hand menu bar.

### **BENEFITS**

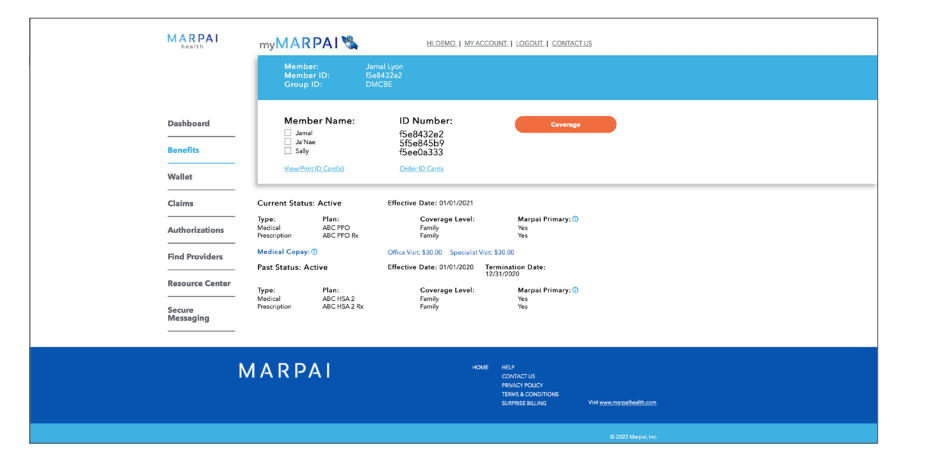

#### Member Information.

See each member currently enrolled in your benefit plan and their ID number.

#### Plan Resources.

Find all the benefit information you need with summary of benefits, plan documents, and more.

Access ID Cards. Easily view, print, or order ID cards

#### Current Status.

Verify current eligibility status and enrolled plans.

### Future Coverage.

Future plan overview will be displayed when applicable.

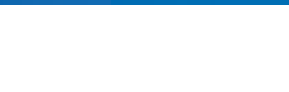

# **WALLET**

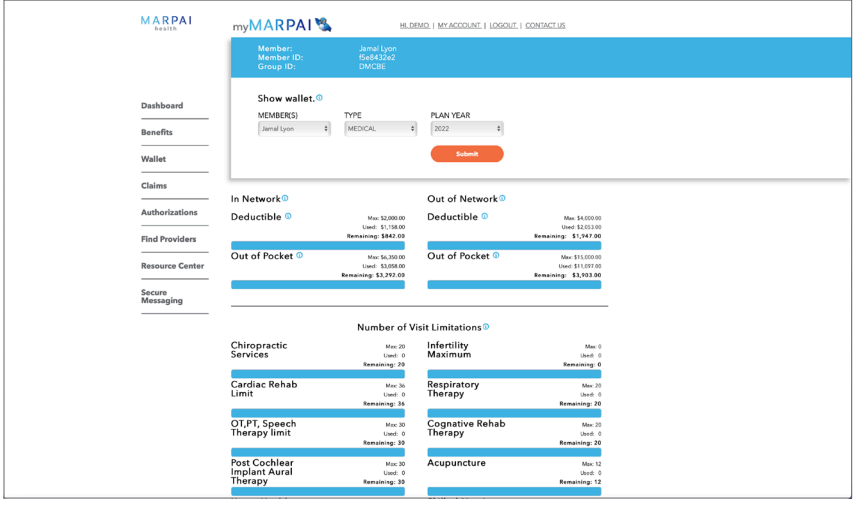

#### Display Wallet.

Easily display in network and out of network deductibles and out of pocket contributions by member, plan type, and year.

#### Number of Visit Limitations.

View the maximum number of visits per service type allowed by your plan. Quickly identify the current number of visits used and remaining.

# **CLAIMS**

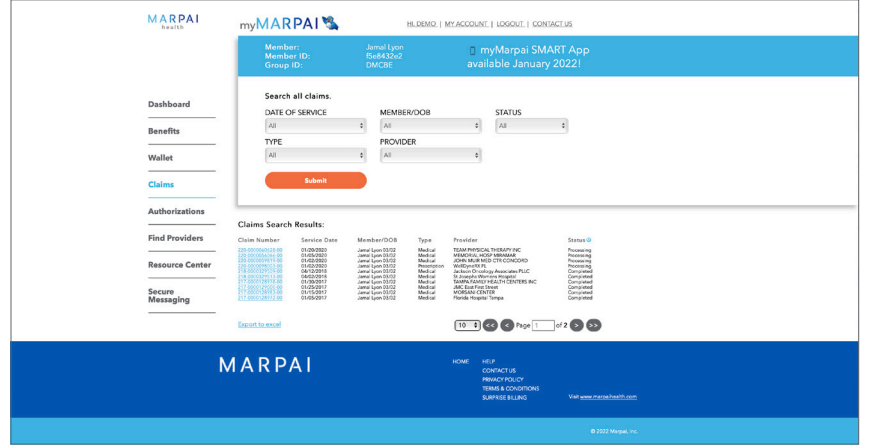

#### Check status.

Conveniently search for claims by date of service, member, status, type, or provider.

#### View results.

Search results will include claim number, service date, member, type, provider, and claim status.

#### Export.

Claim search results can be exported to an Excel document by clicking the link at the bottom of the page.

#### Claims summary.

The summary page includes service dates, network indicator, diagnosis, procedure, description of service, and bill details. Easily download explanation of benefits and contact us with any questions.

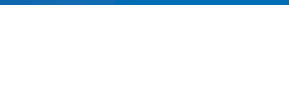

# AUTHORIZATIONS

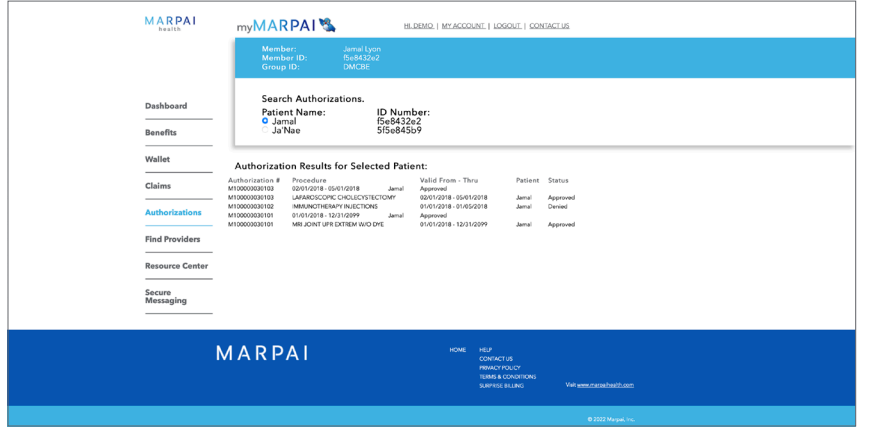

# Search Authorizations.

Select the member to display authorizations by member.

#### Authorization Results.

Search results will include authorization number, procedure, member name, and status. Select the authorization number to view details.

# FIND PROVIDERS

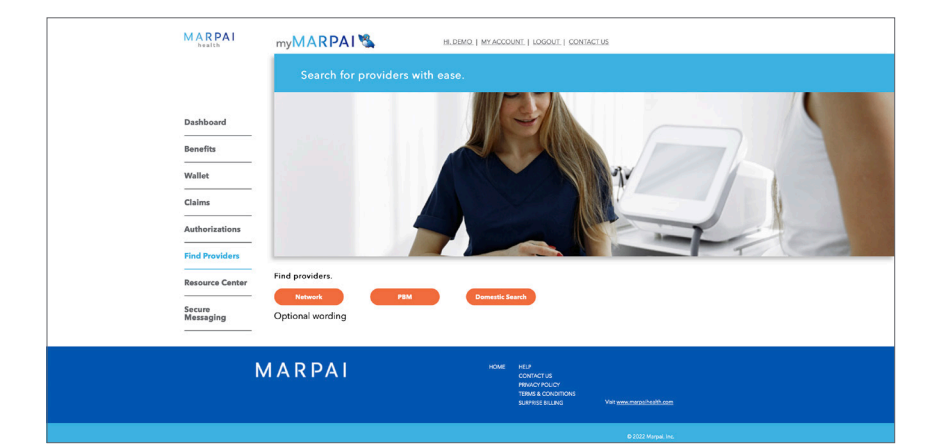

### Search for Providers.

Easily search for a network doctor, hospital, or other health care provider.

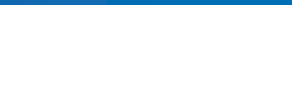

# RESOURCE CENTER

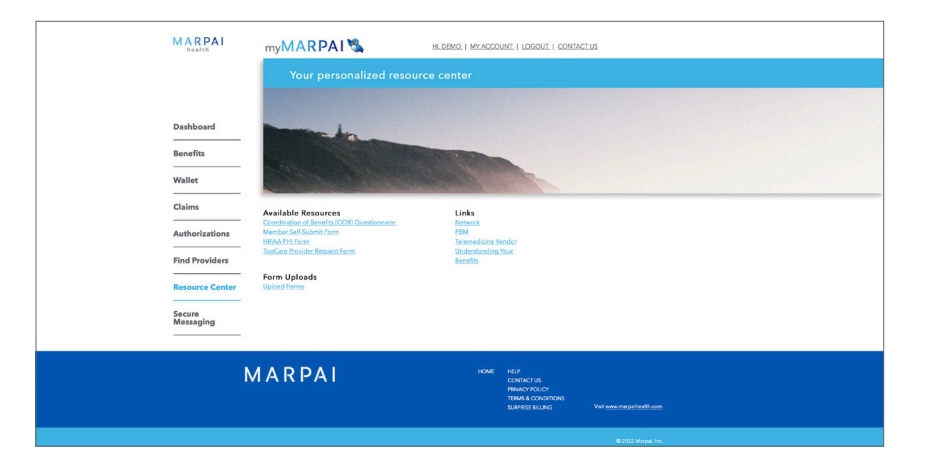

### Access information.

Quickly locate useful forms, valuable links and other important resources.

# MY ACCOUNT

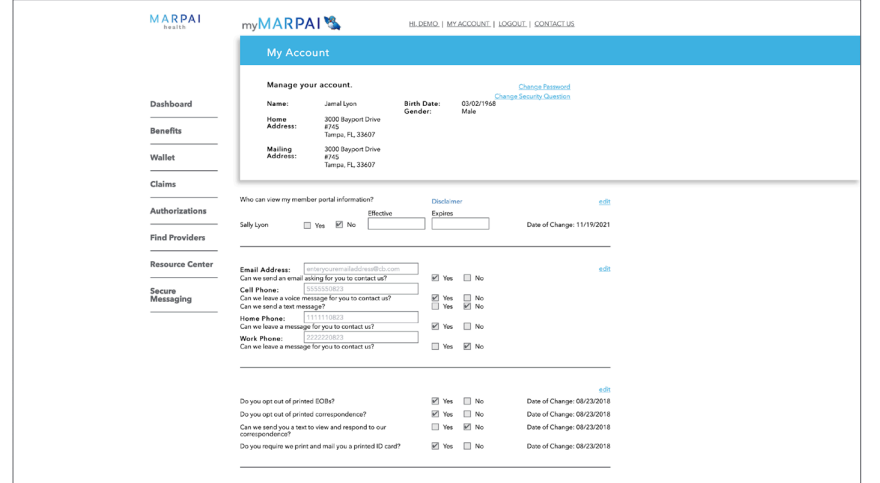

#### Manage your Account.

Conveniently change your account password, set communication preferences, review your account privacy and more.